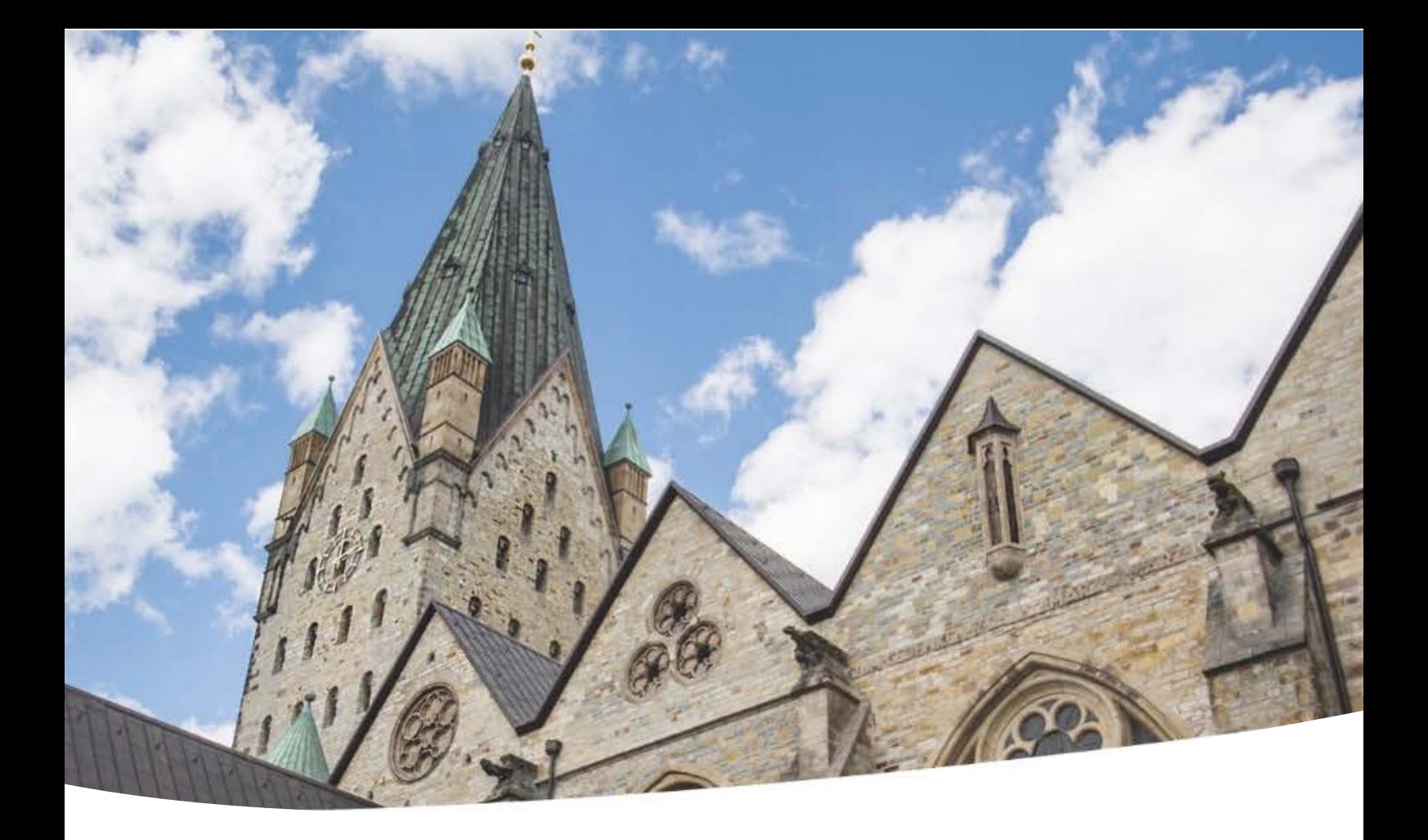

# Onlineportal zur Erfassung von Daten (OPED) – KV-Wahl 2021

Von der Vorbereitung bis zur Übermittlung des Wahlergebnisses

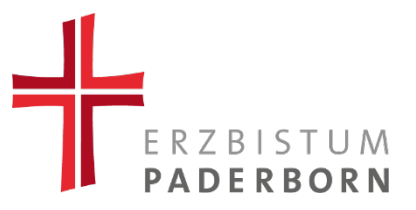

# **INHALTSVERZEICHNIS**

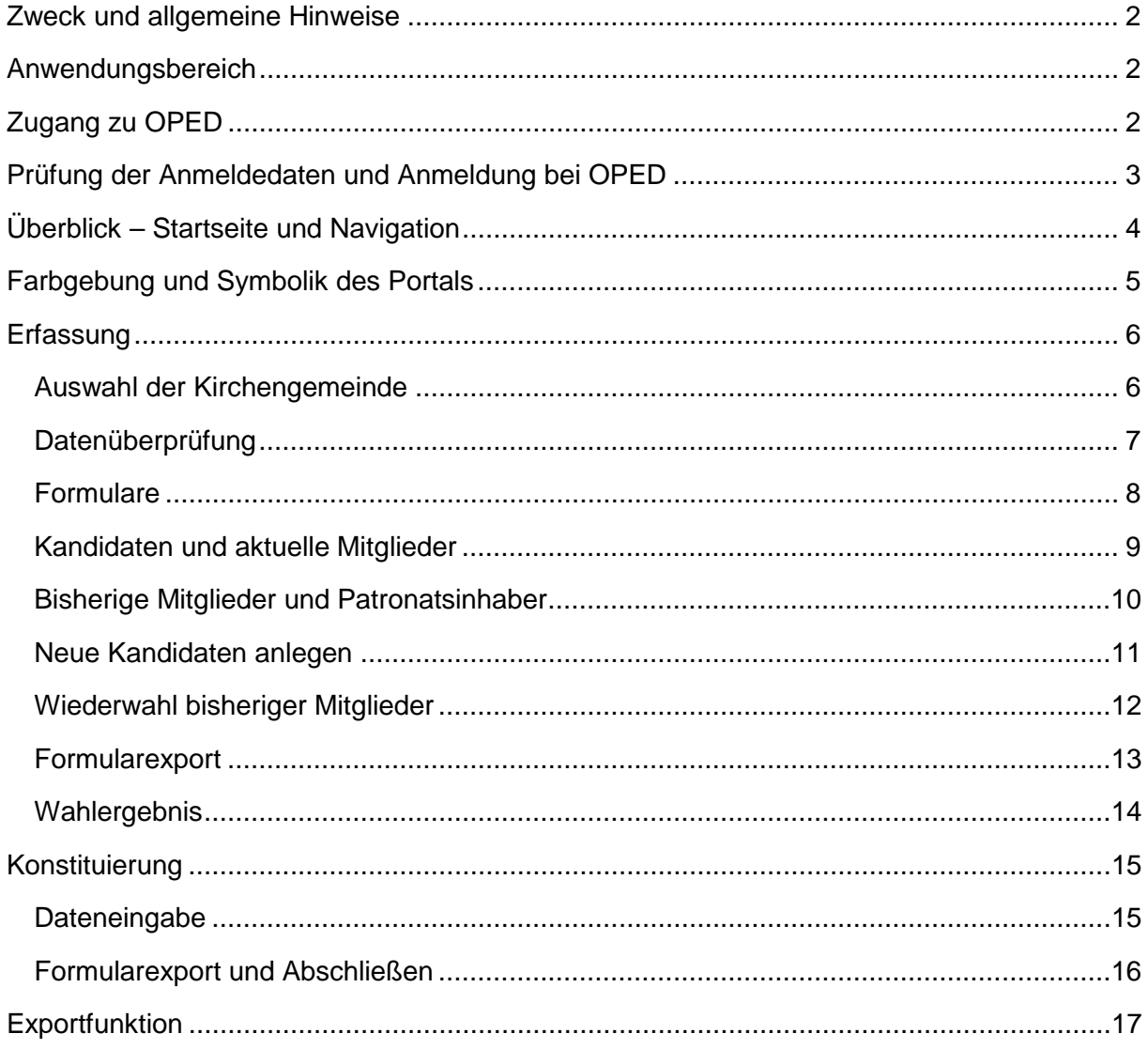

# <span id="page-2-0"></span>Zweck und allgemeine Hinweise

Die vorliegende Handreichung dient der Orientierung bei der Arbeit mit dem Onlineportal zur Erfassung von Daten (OPED) für die Kirchenvorstandswahl 2021. OPED bietet die Möglichkeit einer elektronischen Wahlvor- und -nachbereitung. Die Online-Erfassung der Daten zu den Wahlen soll zunächst die Abläufe vereinfachen, aber auch die Qualität der Daten (z.B. Wahlbeteiligung, Namen, Anschriften, …) bei der Erfassung und Übermittlung erhöhen. Die so erfassten Daten können auf elektronischem Wege an das Erzbischöfliche Generalvikariat übermittelt werden. Sie müssen vor Ort zur weiteren Verwendung nur einmal durch die Anwender erfasst werden. Auf diese Weise kann zum Beispiel ein Stimmzettel vorbereitet und ausgedruckt werden. Daneben können im Rahmen dieses Verfahrens weitere Daten der Kirchengemeinden überprüft und gegebenenfalls aktualisiert werden.

Das Onlineportal lässt sich über einen Standart-Web-Browser Ihrer Wahl aufrufen.

Die Zugangsdaten haben Sie mit gesondertem Schreiben vorab erhalten.

# <span id="page-2-1"></span>Anwendungsbereich

Die Arbeit mit OPED erfolgt zunächst in den jeweiligen Kirchengemeinden. Vor Ort arbeiten die zuvor registrierten Personen in dem Portal. Diese Anwendungshilfe richtet sich in erster Linie an diese Personengruppe. Anschließend erfolgt eine Weiterverarbeitung durch das Erzbischöfliche Generalvikariat.

# <span id="page-2-2"></span>Zugang zu OPED

Wenn Sie sich über das Registrierungsformular erfolgreich für die Nutzung des Portals angemeldet haben, werden Ihnen personalisierte Zugangsdaten zugestellt. Bitte bewahren Sie die Ihnen mitgeteilten Informationen sorgfältig auf.

## <span id="page-3-0"></span>Prüfung der Anmeldedaten und Anmeldung bei **OPED**

Bei Zusendung der Zugangsdaten zu OPED erhalten Sie für die Nutzung des jeweiligen Portals einen separaten Zugangslink (URL). Sollten Sie einen Zugang für die Nutzung des Portals für PGR- und KV-Wahl beantragt haben, so erhalten Sie entsprechend zwei URLs. Bitte aktivieren Sie diese unmittelbar nach Erhalt und prüfen Sie die Funktionen.

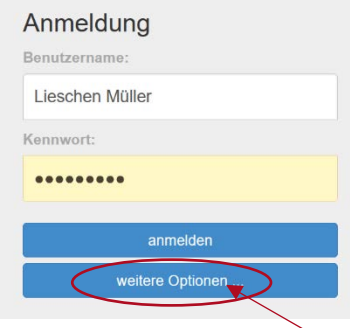

Die entsprechende **URL (Zugangslink)** aktivieren Sie per Mausklick. Funktioniert der Link, gelangen Sie über Ihren Standart-Web-Browser auf die links abgebildete Anmeldemaske.

Prüfen Sie nun Ihre Zugangsdaten, indem Sie entsprechend der Anweisungen in dem Schreiben, mit dem Sie die Zugangsdaten erhalten haben, Ihren **[Benutzernahmen]** (Vor- und Nachname getrennt durch ein Leerzeichen) sowie das Ihnen mitgeteilte

**[Kennwort]** in die freien Felder eingeben.

Wählen sie dann die Funktion **[anmelden]** und aktivieren Sie diese erneut per Mausklick. Sie sollten nun auf die Startseite der Anwendung gelangen.

# <span id="page-4-0"></span>Überblick – Startseite und Navigation

Nach der Anmeldung werden Sie direkt auf die **[Startseite]** weitergeleitet, auf welcher Sie im oberen Bereich eine Navigationsleiste finden.

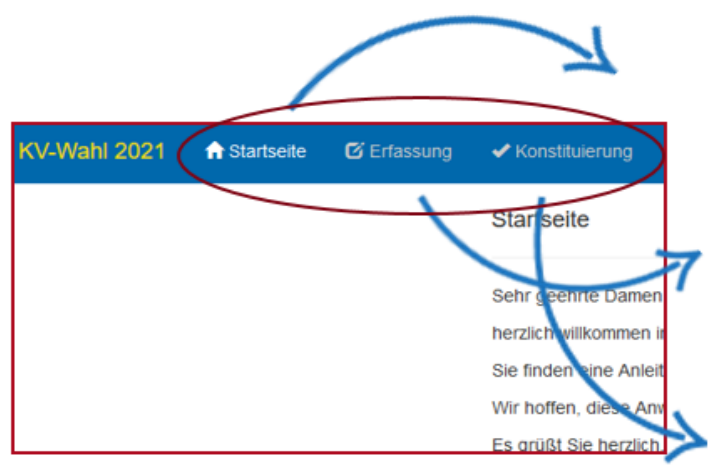

Die **[Startseite]** bietet Ihnen grundsätzliche Erklärungen zur Arbeit mit OPED sowie zu den verwendeten Symbolen und Farben. Zur Vorbereitung der KV-Wahl können unter **[Erfassung]** die notwendigen Daten zu Kirchengemeinde und Kandidaten hinterlegt werden. Ebenso wird hier das Wahlergebnis erfasst. Die bereits hinterlegten Daten werden nach der konstituierenden Sitzung des

Kirchenvorstandes unter **[Konstituierung]** weiter bearbeitet und abschließend dem Erzbischöflichen Generalvikariat übermittelt.

Die Ihnen vorliegende Anwendungsanleitung für die Nutzung des Portals ist auf der Startseite hinterlegt und zusätzlich über die Menüleiste unter **[Hilfe]** jederzeit abrufbar.

Auf der Startseite finden Sie außerdem Kontaktdaten für auftretende Fragen sowie kurzfristige technische oder inhaltliche Hinweise.

### <span id="page-5-0"></span>Farbgebung und Symbolik des Portals

Auf der Startseite finden Sie eine Legende. Hinterlegt sind konkrete Erläuterungen zur Farbgebung des Portals und zu ihrer jeweiligen Bedeutung. Ebenfalls bietet die Startseite einen Überblick über die genutzten Symbole.

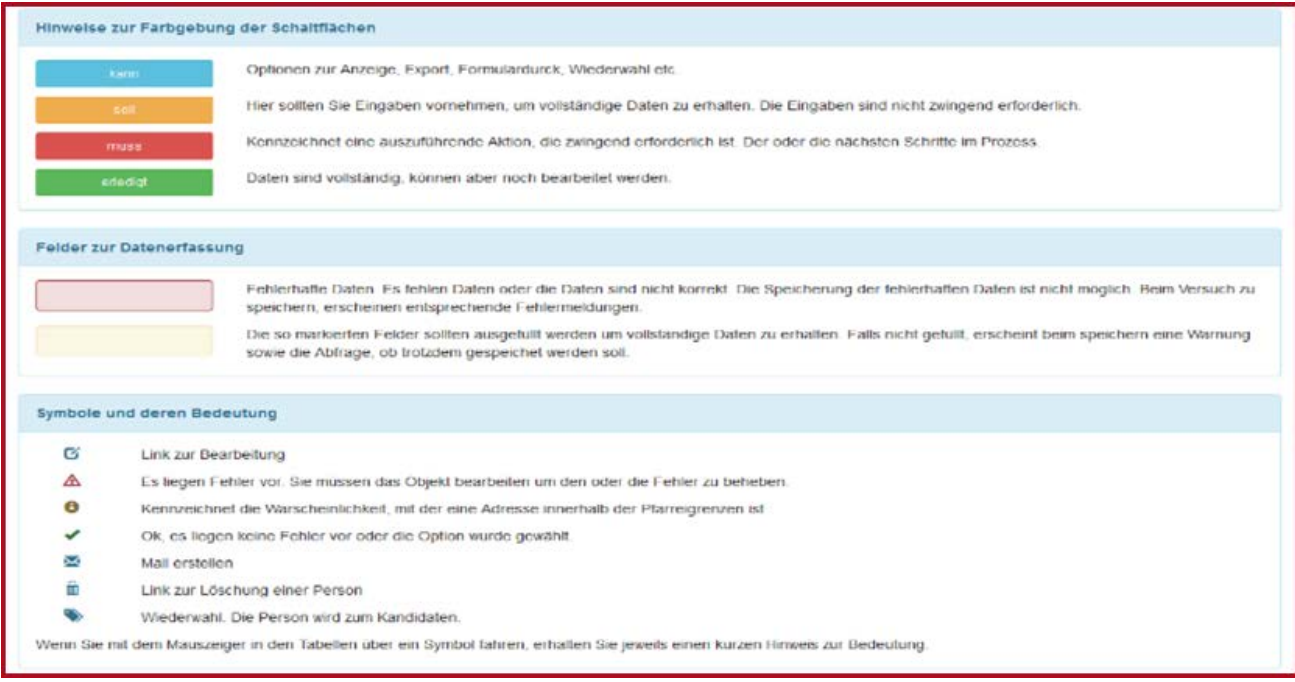

### <span id="page-6-0"></span>Erfassung

### <span id="page-6-1"></span>Auswahl der Kirchengemeinde

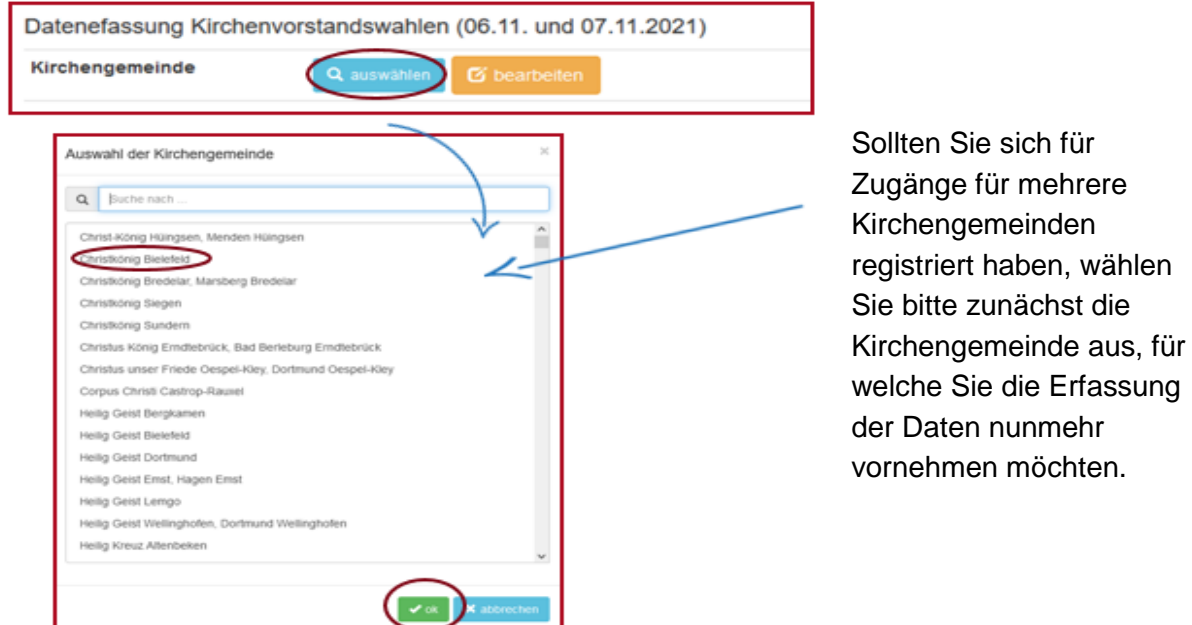

Klicken Sie dafür **[auswählen]** an und markieren Sie im Dialogfenster die gewünschte Kirchengemeinde. Bestätigen Sie Ihre Auswahl mit **[ok]**.

### <span id="page-7-0"></span>Datenüberprüfung

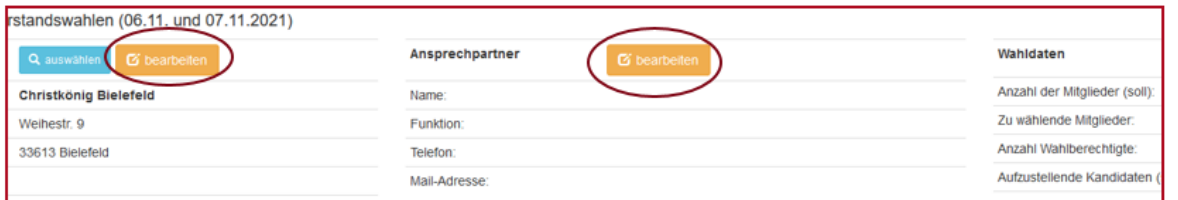

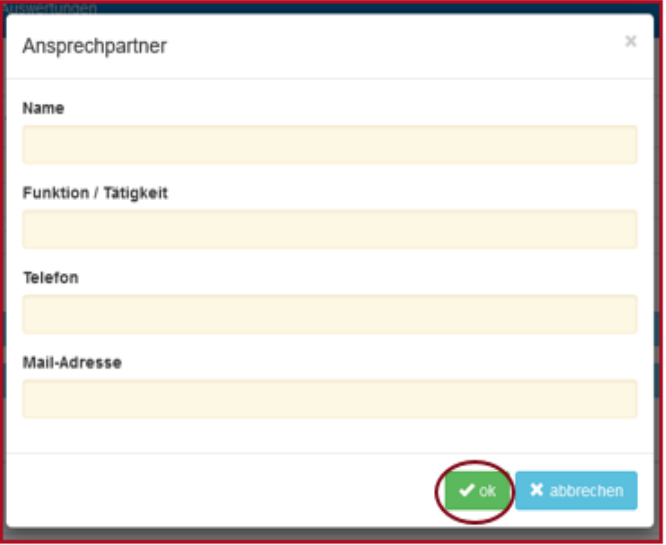

Bitte überprüfen Sie die zur ausgewählten **[Kirchengemeinde]**  hinterlegten Daten (links) sowie die **[Wahldaten]** (rechts). Bitte hinterlegen Sie im Bereich **[Ansprechpartner]** Ihre Kontaktdaten für mögliche Rückfragen. Um Angaben zu korrigieren oder zu vervollständigen, klicken Sie bitte jeweils auf **[bearbeiten]**. Die Prüfung und Bearbeitung erfolgt im dann geöffneten Dialogfenster. Bitte bestätigen Sie die Eingabe mit **[ok]**.

#### <span id="page-8-0"></span>Formulare

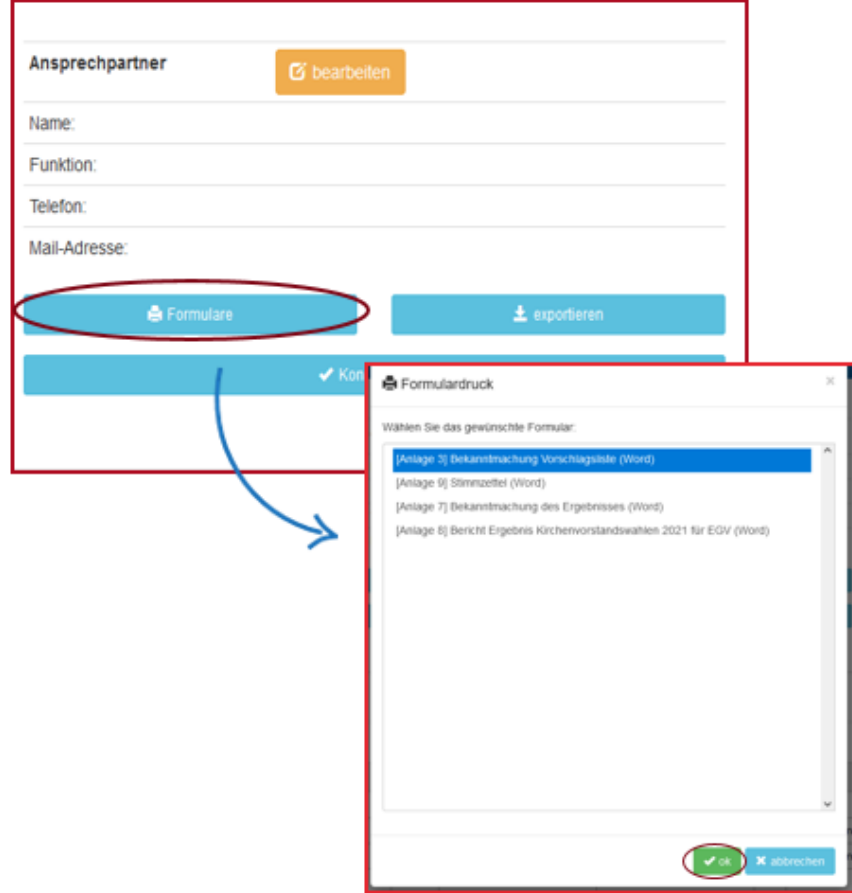

Unter dem Feld oder dem Reiter **[Formulare]** sind verschiedene Anlagen zu finden. In diese kann ein Datenexport erfolgen, sobald die erforderlichen Daten von Ihnen bei OPED eingepflegt wurden.

Der Formulardruck erfolgt über ein gesondertes Dialogfenster. Bei Klick auf **[ok]** wird eine Datei erzeugt, die dann per Download aus dem Browser geöffnet werden kann.

### <span id="page-9-0"></span>Kandidaten und aktuelle Mitglieder

Sie finden im unteren Bereich der **[Erfassung]** unter **[Kandidaten und aktuelle Mitglieder]** zunächst die aktuellen Mitglieder des Kirchenvorstandes, mit einer Amtszeit von 2018 bis 2024. Der Warnhinweis zeigt Ihnen an, dass die Daten für diese Mitglieder (bspw. die Stimmenanzahl bei der letzten Kirchenvorstandswahl) zu korrigieren bzw. zu vervollständigen ist.

Die Nacherfassung erfolgt über den Link zur Bearbeitung in einem gesonderten Dialogfenster. Bitte bestätigen Sie Ihre Eingabe mit **[ok]**.

Kandidaten und aktuelle Mitglieder **Bisherige Mitglieder** Patronatsinhaber Wiederwahl \* neue(r) Kandidat(in) **Mail** Name Geburtsdat. Anschrift Ø ✔ Muster, Maria 01.01.1960 Musterstraße 1 Ø ✔ Muster, Martin 01.01.1960 Musterstraße 2 Г Ø Muster, Max 01.01.1960 Musterstraße 4 Ø ✔ Muster, Mechthild 01.01.1960 Musterstraße 5 b Personendaten ر **O** enthält die Ka llen M Name, Geburtsdatum, Beruf Anschrift, Telefon, Mail A Wahldaten Z Æ Personengruppe Funktion Gewähltes Mitglied Aktuelle Mitglieder  $_{\rm v}$ Wahldatum Ende Amtszeit **Stimmen**  $\circ$ 18.11.2018 首 31.12.2024 首

Kandidaten müssen zunächst angelegt werden.

### <span id="page-10-0"></span>Bisherige Mitglieder und Patronatsinhaber

Unter **[Bisherige Mitglieder]** sind die Mitglieder des Kirchenvorstandes sowie die Ersatzmitglieder aufgeführt, deren Amtszeit nun endet.

Unter **[Patronatsinhaber]** finden Sie ggf. die dem Kirchenvorstand aufgrund besonderen Rechtstitels angehörenden Berechtigten oder die von ihnen Ernannten (z.B. Patrone) i.S.v. § 2 Abs. 1 Nr. 3 VVG. Ein neuer Patronatsinhaber kann über das gesonderte Dialogfeld angelegt werden.

**Achtung:** Darunter wird gerade nicht der Pfarrer als Vorsitzender des Kirchenvorstandes verstanden!

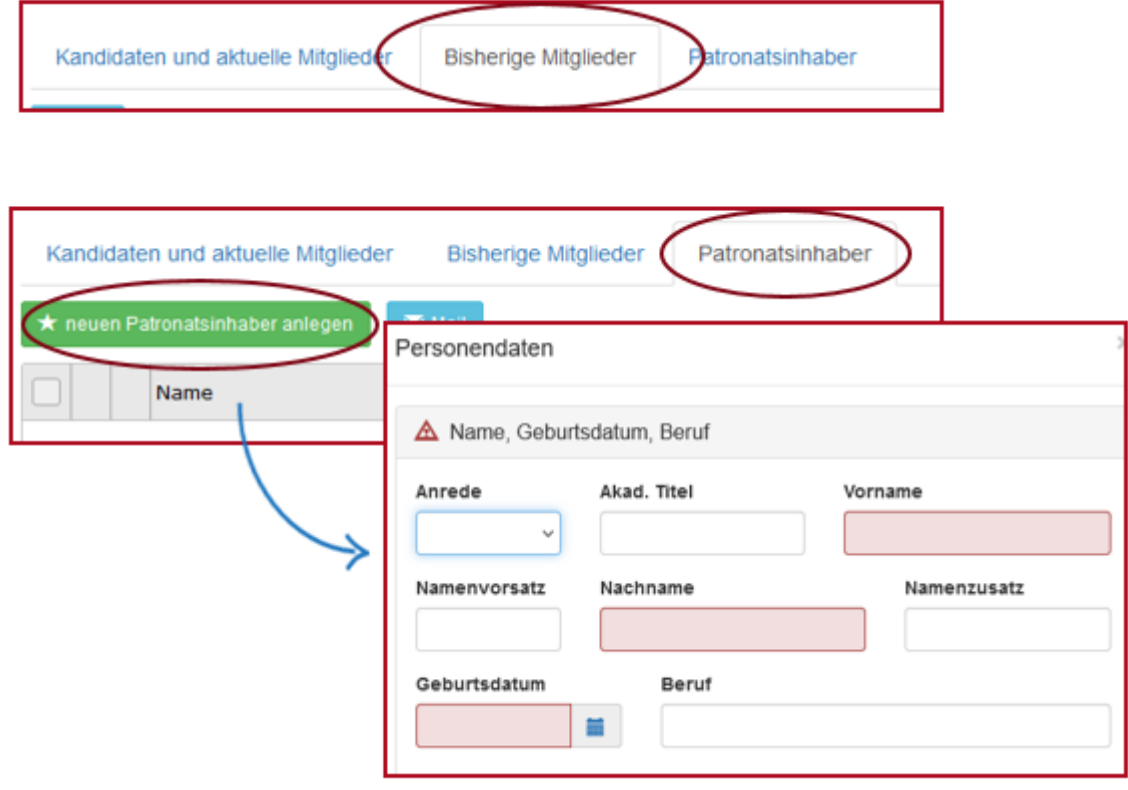

### <span id="page-11-0"></span>Neue Kandidaten anlegen

Es können **[neue Kandidaten]** angelegt werden. Dafür sind die erforderlichen Personendaten im Dialogfenster zu erfassen und mit **[ok]** zu bestätigen.

Bitte beachten Sie, dass die in Rot hinterlegten Felder Pflichtangaben enthalten. Erst, wenn auch die Angaben zu **[Anschrift, Telefon, Mail]** im entsprechend zu erweiternden Dialogfenster gemacht wurden, wird durch das **[grüne Häkchen]** angezeigt, dass keine Fehler mehr vorliegen.

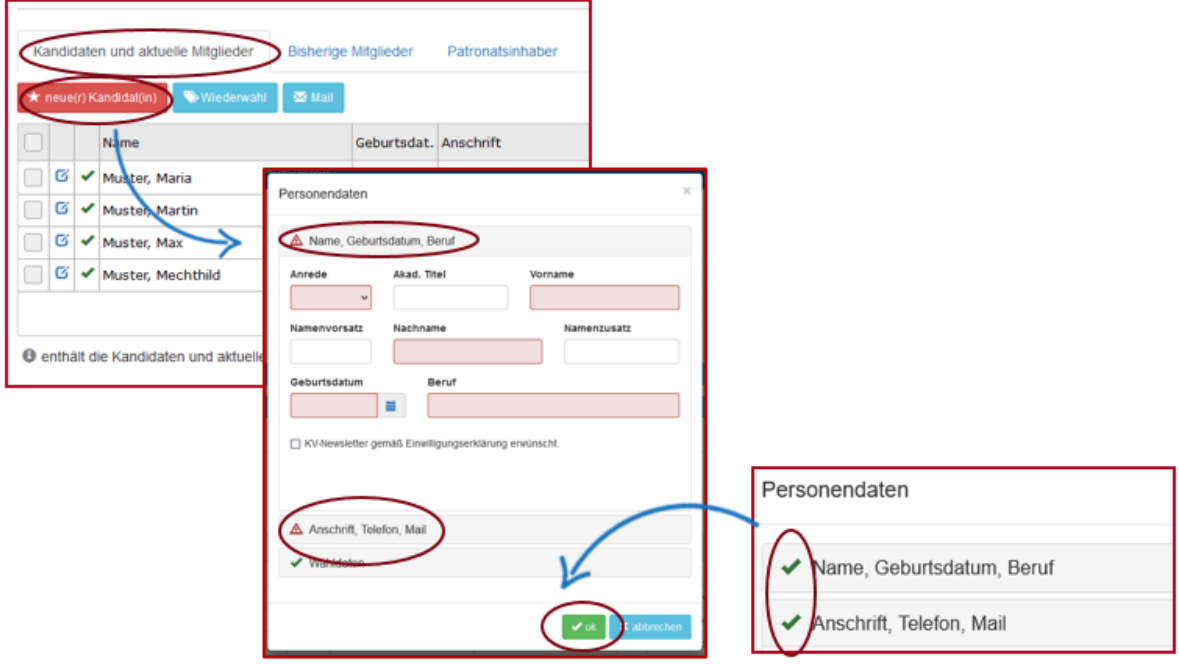

### <span id="page-12-0"></span>Wiederwahl bisheriger Mitglieder

1. Daneben können **[bisherige Mitglieder]** sowie etwaige Ersatzkandidaten als Kandidaten für die diesjährige Kirchenvorstandswahl angelegt werden. Dafür ist ein Klick auf das Symbol **[Wiederwahl]** erforderlich.

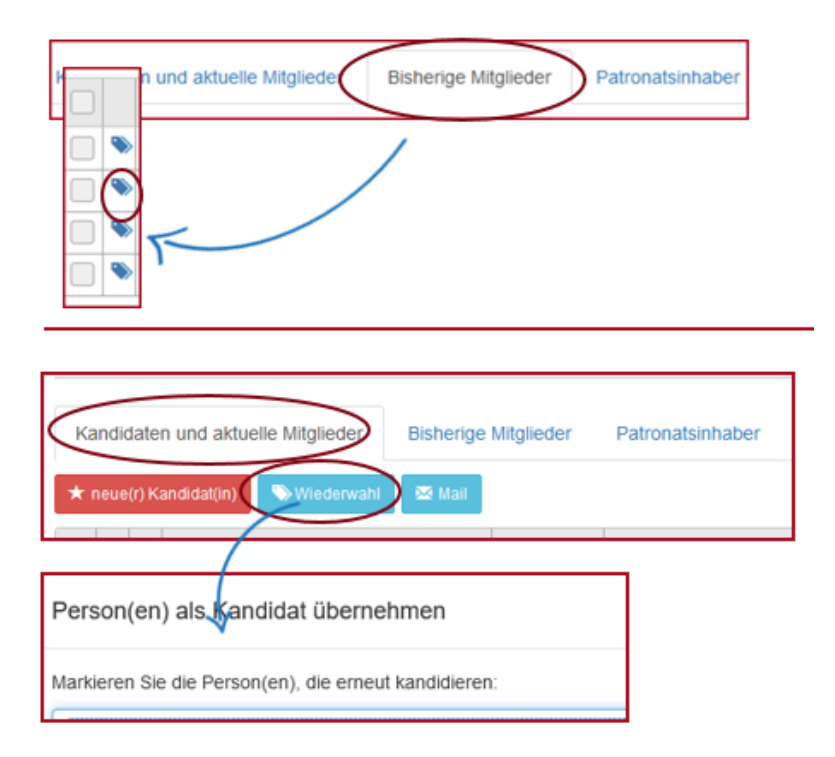

2. Mehrere **[bisherige Mitglieder]** können als Kandidaten angelegt werden, indem Sie unter **[Kandidaten und aktuelle Mitglieder]** das Feld **[Wiederwahl]** anklicken. Markieren Sie im sich öffnenden Dialogfeld die maßgeblichen Personen unter Nutzung der Taste **[Strg]** und bestätigen Sie Ihre Auswahl mit **[ok]**.

#### <span id="page-13-0"></span>Formularexport

Sobald das Feld **[neue(r) Kandidat(in)]** nicht mehr in Rot unterlegt ist, weil die erforderliche Kandidatenanzahl angelegt wurde, können unter **[Formulare]** die Kandidatendaten in die **[Anlage 3 Bekanntmachung der Vorschlagsliste]** exportiert werden.

Der Aushang der Vorschlagsliste muss spätestens fünf Wochen vor dem Wahltermin erfolgen (03.10.2021). Anschließend besteht die Möglichkeit der Ergänzung. Nach Erfassung der Daten der ergänzten Kandidaten kann der Export in **[Anlage 4 Bekanntmachung der Ergänzungsvorschläge]** erfolgen. Die Bekanntgabe hat spätestens zwei Wochen vor dem Wahltag zu erfolgen (22.10.2021).

Zur Vorbereitung der Wahl können die endgültigen Kandidatendaten in die **[Anlage 9 Stimmzettel]** exportiert werden.

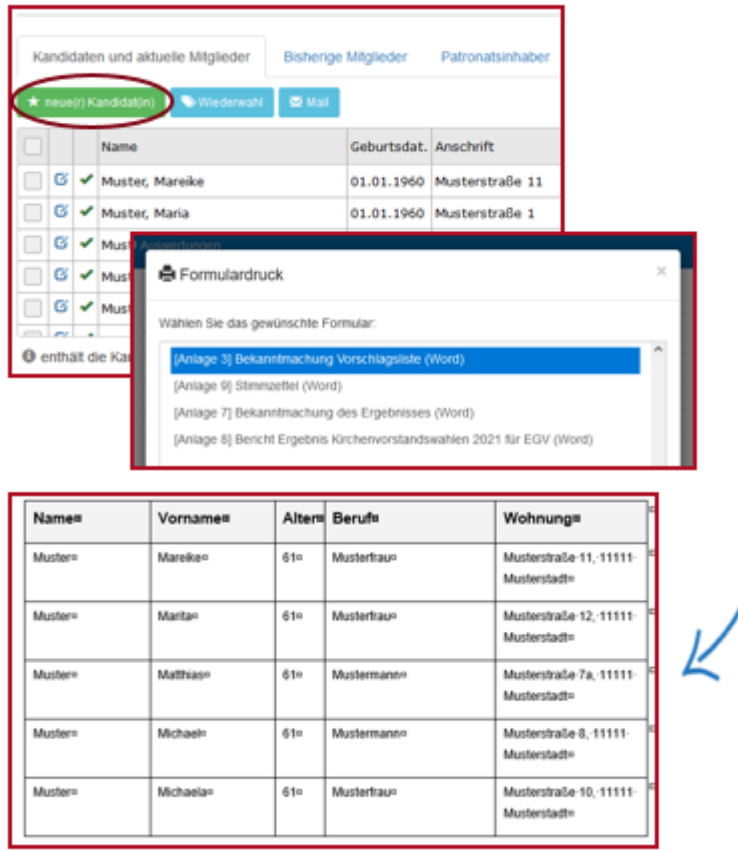

#### <span id="page-14-0"></span>Wahlergebnis

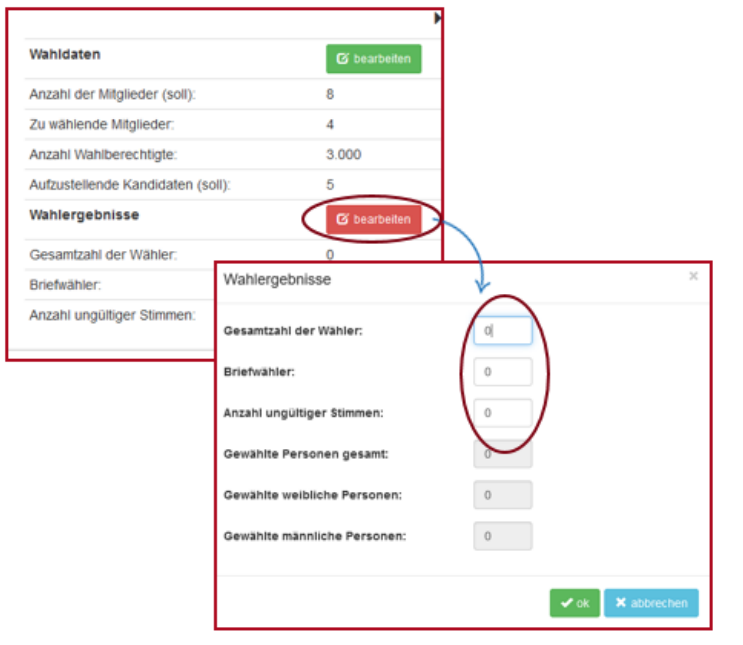

Unmittelbar nach der Wahl muss das Wahlergebnis erfasst werden.

Dafür müssen zunächst unter **[Wahlergebnisse]** allgemeine Angaben zur Wahl gemacht werden. Öffnen Sie hierfür bitte das Dialogfenster, indem Sie auf **[bearbeiten]** klicken. Füllen Sie dann die maßgeblichen Felder aus und bestätigen Sie Ihre Angaben mit **[ok]**.

Sind die erforderlichen Angaben zum **[Wahlergebnis]** gemacht, können die Stimmen der Kandidaten im gesonderten

Dialogfenster erfasst werden. Das Wahlergebnis kann anschließend unter **[Formulare]** in die **[Anlage 7 Bekanntmachung des Ergebnisses]** exportiert werden.

Das Wahlergebnis muss gemäß Artikel 20 der Wahlordnung unter Beidrückung des Kirchenvorstandssiegels und unterzeichnet veröffentlicht werden. Es besteht die Einspruchsmöglichkeit.

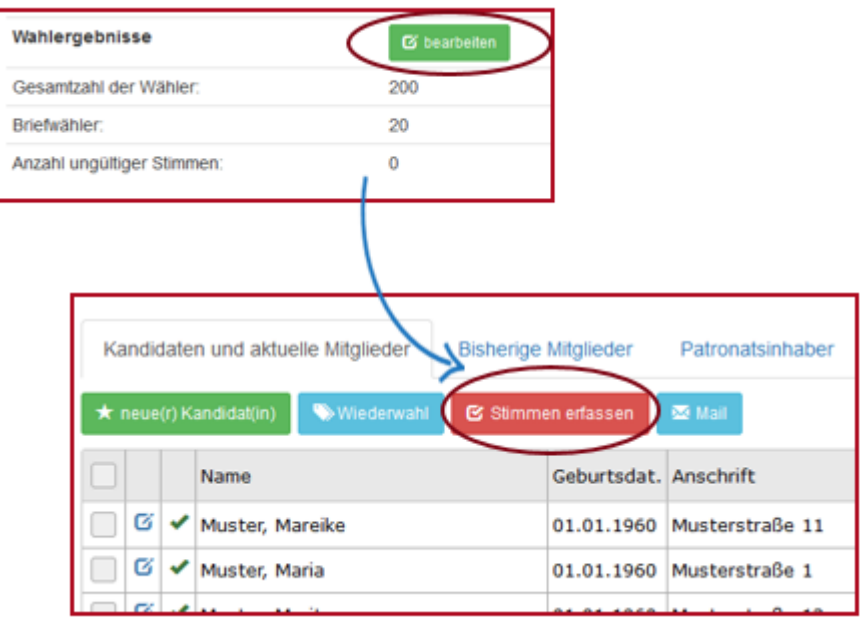

## <span id="page-15-0"></span>Konstituierung

### <span id="page-15-1"></span>Dateneingabe

Nach der konstituierenden Sitzung des neu gewählten Kirchenvorstandes können Sie die Konstituierung bei OPED beginnen. Das Feld **[Konstituierung]** ist rot eingefärbt, wenn alle dafür erforderlichen Angaben vorliegen.

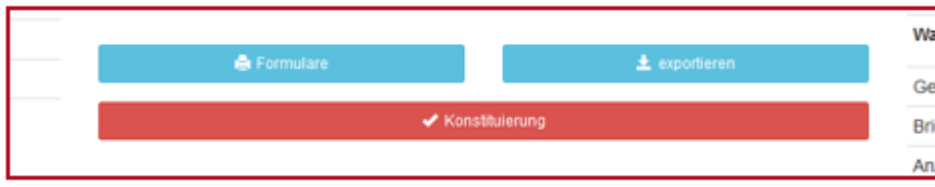

Über den **[Link zur Bearbeitung]** können den einzelnen gewählten Mitgliedern bestimmte Funktionen und Vertretungen im Gemeindeverband zugeordnet werden.

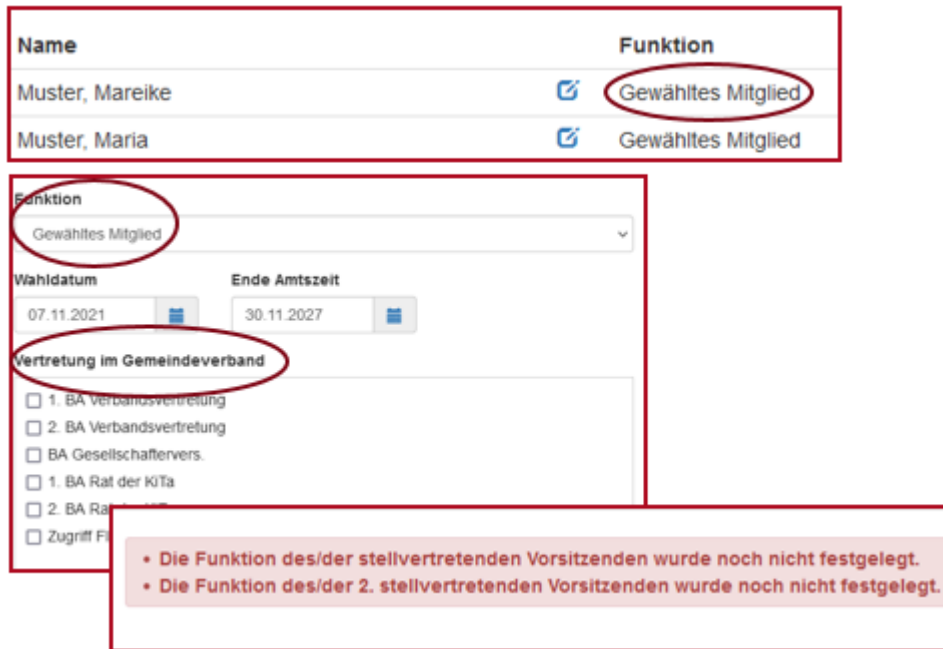

Bestimmte Funktionen müssen zugeordnet werden.

Bitte markieren Sie auch, ob die Person Postempfänger für den Kirchenvorstand ist.

#### <span id="page-16-0"></span>Formularexport und Abschließen

Nachdem Sie die sich aus der konstituierenden Sitzung ergebenden Angaben ergänzt haben, können diese in **[Anlage 8 Bericht Ergebnis Kirchenvorstandswahlen 2021 für EGV]** exportiert werden. Öffnen Sie dafür über **[Formulare]** das Dialogfeld und wählen Sie **[Anlage 8]** aus.

Bitte schließen Sie die Konstituierung in der Anwendung ab **[Konstituierung abschließen]**  und bestätigen Sie das Dialogfenster mit **[ok]**. Die gemachten Angaben werden anschließend an das Erzbischöfliche Generalvikariat übermittelt.

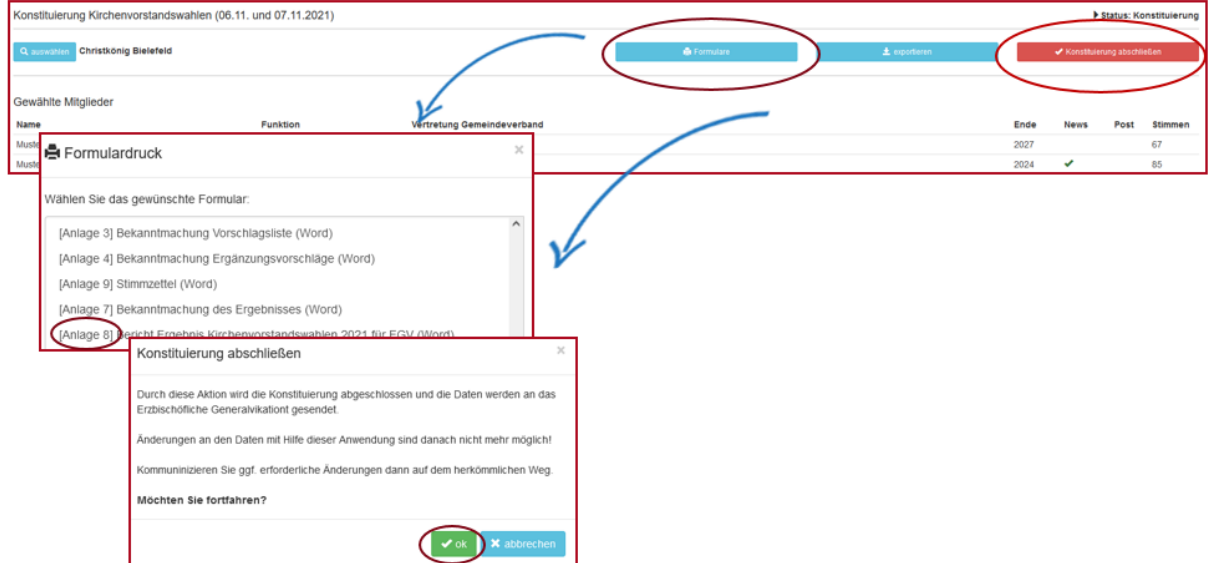

# <span id="page-17-0"></span>Exportfunktion

Sie können die erfassten Daten zudem in eine Excel-Datei exportieren. Die Daten können dann für die weitere Verarbeitung genutzt werden, z. B. einen "Serienbrief für Personen".

Bei einem Klick auf das Feld **[exportieren]** werden die Exportmöglichkeiten nach Prozessschritt (Erfassung / Konstituierung) im Dialog-Fenster angeboten.

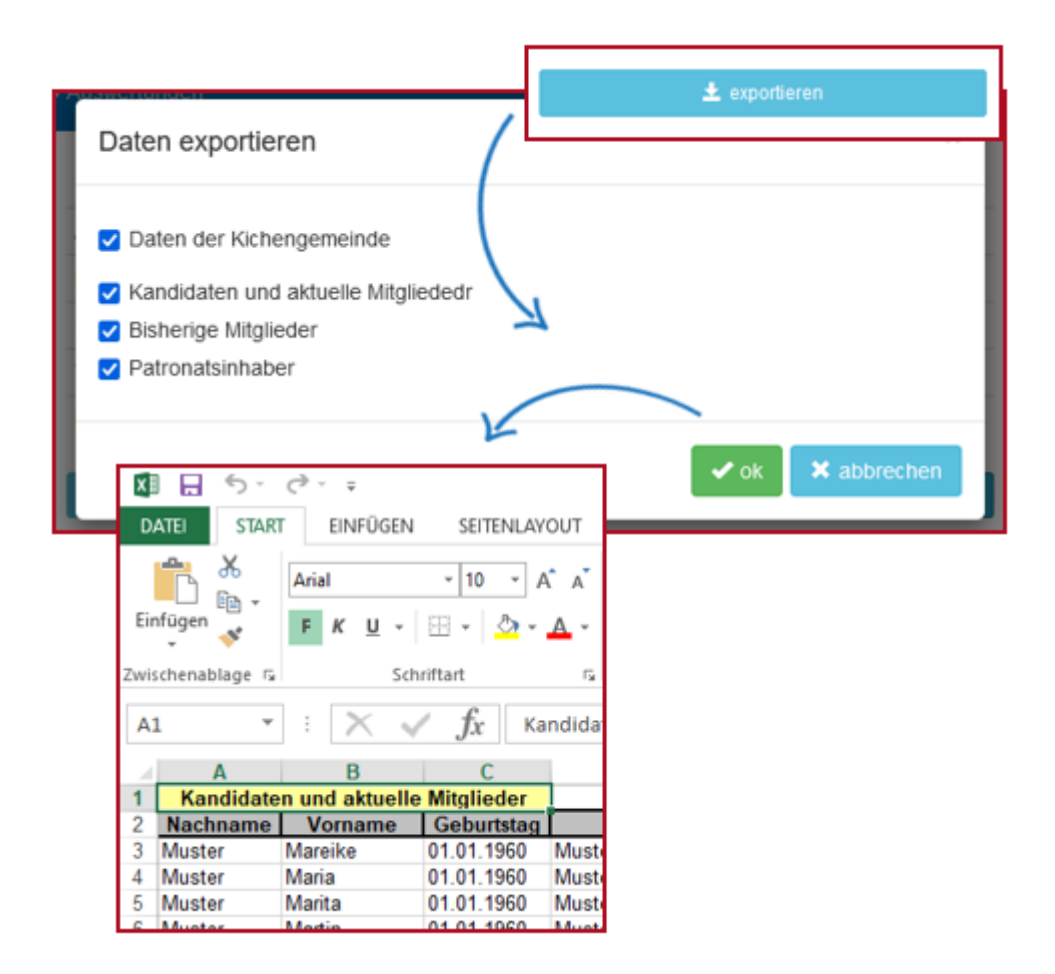